### **1 LA MESSAGERIE ÉLECTRONIQUE**

#### **1.1 Comment fonctionne-t-elle ?**

Les messages transitent par un SERVEUR de MESSAGERIE (le courrier papier transitant par la POSTE).

Ces messages n'arrivent pas seuls sur votre ordinateur.

Le courrier n'arrive et ne part (vers le serveur de messagerie distant) que lors de la connexion.

C'est à l'utilisateur de faire la démarche (comparé au courrier traditionnel, cela correspond à se rendre à la poste afin d'y poster ses lettres et relever une boîte postale).

#### **1.2 Logiciel de messagerie : Outlook Express**

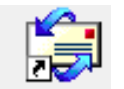

Il est livré avec Windows ; l'icône ci-contre permet de l'exécuter. (d'autres programmes concurrents existent).

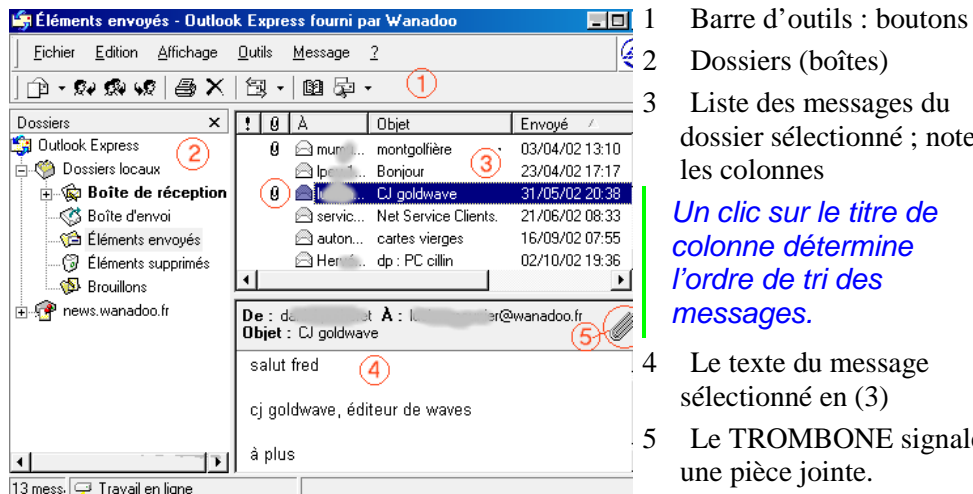

 $\begin{matrix} 6 & 2 \\ 2 & \text{Dossiers (boîtes)} \end{matrix}$ Liste des messages du dossier sélectionné ; notez les colonnes Un clic sur le titre de

colonne détermine l'ordre de tri des

- 4 Le texte du message sélectionné en (3)
- 5 Le TROMBONE signale une pièce jointe.

#### 13 mess. **D** Travail en ligne

### **1.3 Travaillez HORS CONNEXION**

Dépouillez votre courrier, lisez, répondez, écrivez HORS LIGNE. Sauf urgence, une CONNEXION par jour doit suffire (voir  $\boxed{\text{Envoyer} + \text{Recevoir}}$ ).

Ça marche souvent mieux le matin (les lignes étant moins saturées), à votre arrivée à l'école, que plus tard dans la journée.

## **2 MESSAGERIE : BOÎTES ET SYMBOLES**

#### **2.1 Les BOÎTES ou dossiers**

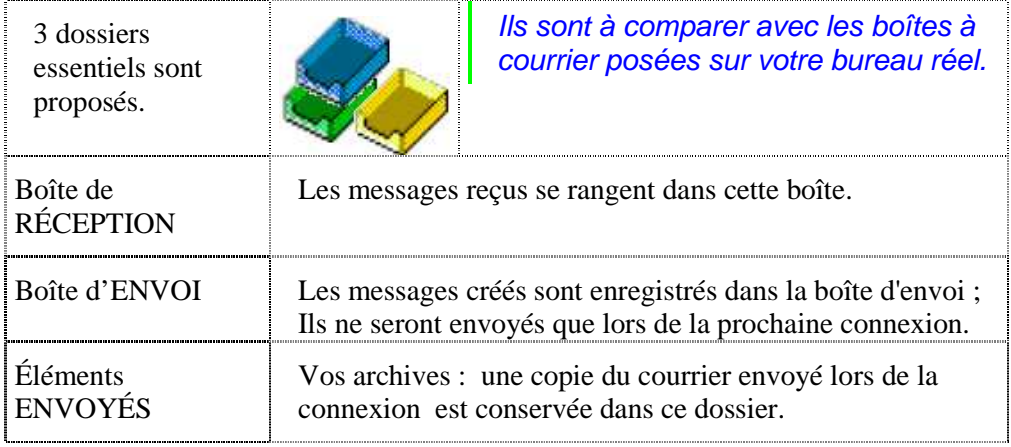

Et aussi BROUILLON (vous pouvez y déplacer les messages non prêts, ce qui ne doit pas être envoyé) et SUPPRIMÉS (la corbeille, à vider de temps en temps)

#### **2.2 Les SYMBOLES dans les listes de messages.**

Dans les premières colonnes du tableau, s'affichent les icônes suivantes :

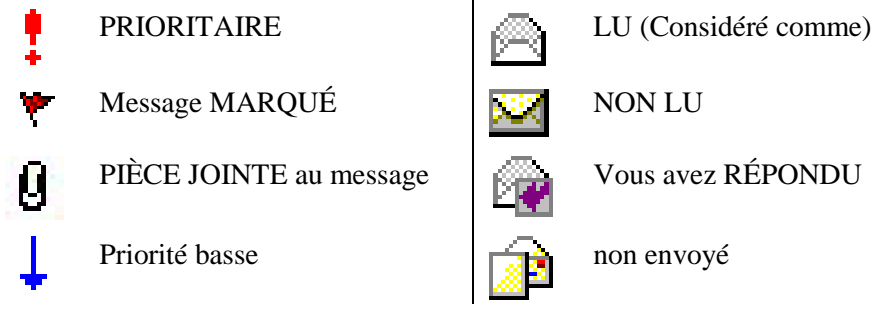

#### ATTENTION :

Un message est marqué comme lu si vous le gardez sélectionné pendant quelques secondes (même si vous êtes à la pause café pendant ce temps).

### LISEZ RÉELLEMENT !

## **3 ÉCRIRE UN MESSAGE ÉLECTRONIQUE**

印 1 Cliquez sur  $\frac{N_{\text{ouveau}}}{N_{\text{ouveau}}}$  dans la barre d'outils. Le module de saisie (entête + éditeur de texte) apparaît.

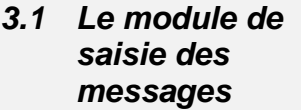

Le destinataire s'affiche soit sous forme

de nom (en clair)

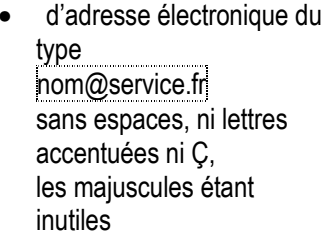

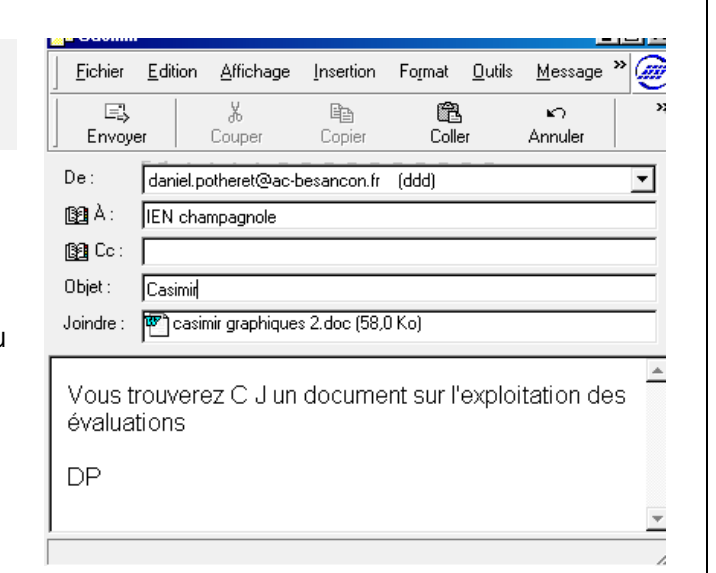

2 Dans la zone À et/ou Cc, tapez l'adresse électronique du destinataire Vous pouvez, en une seule fois, envoyer à plusieurs correspondants : ajoutez des destinataires en séparant chaque nom par point-virgule (;).

Pour ajouter des noms provenant du carnet d'adresses, cliquez sur

图 A: , puis sélectionnez des contacts.

- 3 INDISPENSABLE : tapez un titre dans la zone **Objet** : (Ainsi l'objet apparaît dans le tableau des messages, et le correspondant le retrouve dans la liste).
- 4 Écrivez le message. Pensez à signer, même sommairement.
	- 國
- 5 Cliquez Envoyer : cela enregistre le message dans la Boîte d'ENVOI

à ne pas confondre avec Envoyer + Recevoir

Lorsque vous composez un message hors ligne, il est enregistré dans la boîte d'envoi et envoyé automatiquement lors de votre prochaine connexion.

Le module de saisie se referme.

## **4 RÉPONDRE À UN MESSAGE REÇU ; TRANSFÉRER**

### **4.1 Répondre**

- 1 Cliquez sur le message auquel vous devez répondre pour le sélectionner.
- 2 Cliquez sur *Hépondre* dans la barre d'outils. Le module de saisie apparaît.
- [À] est rempli automatiquement (avec l'adresse de l'expéditeur du message d'origine).
- Objet : est rempli automatiquement (RE : suivi de l'objet du message d'origine).

Ne le modifiez pas afin que le correspondant s'y retrouve (RE signifie Réponse)

- Le texte du courrier d'origine est recopié dans du message (avec une marge).
- 3 Rédigez votre réponse.

 $\mathcal{Q}_{\partial}$ 

- $E_{\rm B}$
- 4 Cliquez Envoyer (comme pour un nouveau message).
- **4.2 Répondre à tous**

## (À UTILISER AVEC DISCERNEMENT)

- 1 Comme plus haut, sélectionnez le message auquel vous souhaitez.
- ⊛ 2 Cliquez Répondre ... (à tous)
- [À] est rempli automatiquement (avec les adresses de l'expéditeur et de TOUS les destinataires du message d'origine).
- Objet et Texte sont remplis comme plus haut
- 3 Rédigez votre réponse.

$$
\begin{array}{c}\n\boxed{\Xi} \\
\text{Fivover}\n\end{array}
$$

- 4 Cliquez Envoyer
- **4.3 Transférer**
- 1 Cliquez sur le message que vous souhaitez faire suivre à d'autre(s).

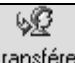

2 Cliquez sur le bouton Transférer

E,

- 3 Dans la zone À, indiquez l'adresse électronique du (des) destinataire(s)
- 4 Cliquez Envoyer

## **5 ENVOYER / RECEVOIR : LA CONNEXION AU SERVEUR**

匌 Cliquez sur

Avant d'accéder aux serveurs de messagerie, l'ordinateur réalise éventuellement la **connexion à distance** (à Internet).

Cochez la case Raccrocher une fois terminé : la connexion sera interrompue automatiquement dès les tâches (envois et réceptions) achevées.

Si besoin, indiquez votre **mot de passe de connexion**, puis clic sur se connecter

Ne confondons pas avec le mot de passe de courrier.

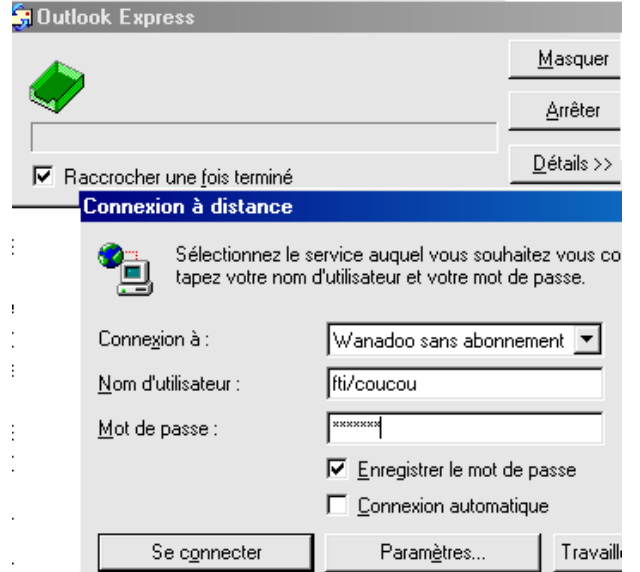

Outlook effectue ensuite les tâches demandées :

- 1 Il envoie les messages vers le serveur il les efface de la boîte d'envoi et range les copies dans éléments envoyés (vos archives)
- 2 Il reçoit les messages

Il les stocke dans la boîte de réception (ou les range selon des règles définies).

Les messages reçus sont en **gras**. Triez les de préférence par DATE, avec les plus récents et haut de liste.

3 raccroche (si la case est cochée)

Vous pouvez alors lire votre courrier et rédiger les réponses HORS CONNEXION.

## **6 MOTS DE PASSE : CONNEXION ET COURRIER**

Comprenons et distinguons :

- nom d'utilisateur + mot de passe de connexion
- boîtes aux lettres + mot de passe de messagerie.

Pour accéder à Internet, vous passez par un FAI (Fournisseur d'Accès Internet)

Cela nécessite

- le n° de tél. du serveur
- le nom (code) d'utilisateur (= login)
- le mot de passe de CONNEXION

Une fois connecté, vous pouvez (en utilisant le logiciel adéquat)

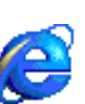

Naviguer sur la Toile (= Surfer sur le WEB)

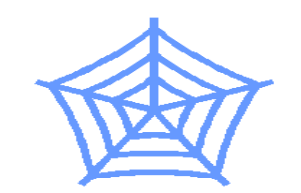

Accès à des **sites**, des documents **hypertextes** (comprenant des **liens**vers d'autres pages, d'autres sites)

S'informer, rechercher, télécharger…

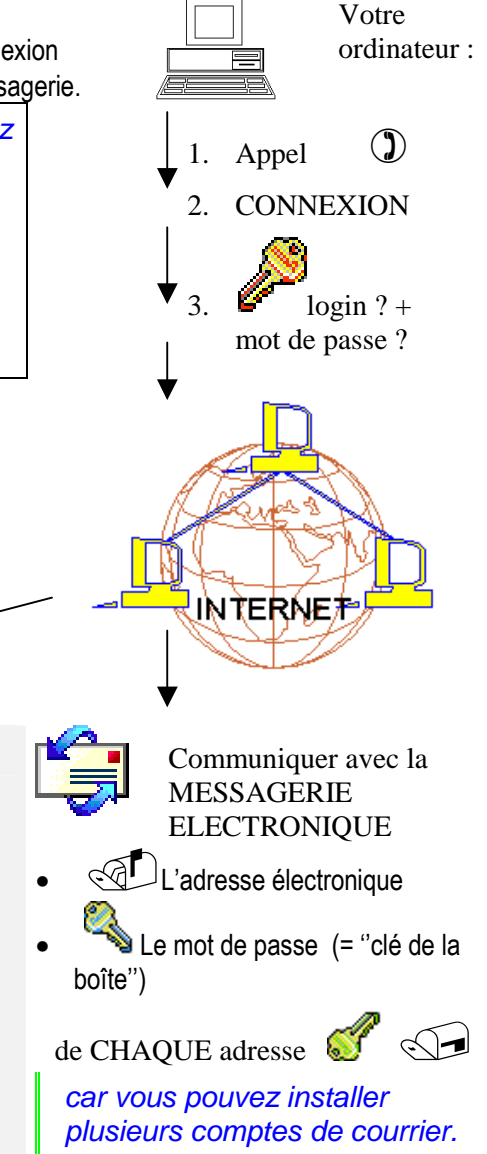

## **7 VOUS RECEVEZ UNE PIÈCE JOINTE**

### **7.1 Comment repérer les fichiers joints ?**

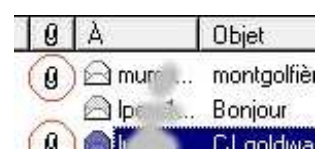

Ils sont signalés par un TROMBONE dans les tableaux de messages.

Les **pièces jointes** (ou **fichiers joints**) peuvent être de tous types :

- document traitement de texte (.DOC, RTF…)
- tableau de calcul (XLS, WKS...)
- images (GIF, JPG…)
- fichiers compressés (.ZIP) qui contiennent des documents.
- Exécutables (.EXE) : ce sont des programmes.
- Ils peuvent contenir des VIRUS, et certains s'exécutent automatiquement : utilisez une protection et méfiez-vous des expéditeurs inconnus, des messages étranges.

#### **7.2 Comment les ouvrir ?**

Vous ne pouvez ouvrir une pièce jointe que si vous disposez d'un programme idoine.

1 Sélectionnez le message dans le tableau

Le bouton TROMBONE, en haut à droite du texte permet d'ouvrir le fichier joint ou de l'enregistrer sur le disque.

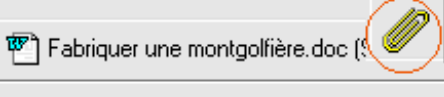

Enregistrer les pièces jointes...

2 Ouvrez le directement en choisissant le fichier (ex : fabriquer une…) ou

 Enregistrez le sur votre disque, une disquette… comme tout fichier. Si vous devez MODIFIER le fichier, enregistrez le sur le disque.

# **8 ENVOYER DES PIÈCES JOINTES**

#### **8.1 Procédure classique**

- 1 Créez votre message comme en **3 Écrire un message électronique** ou **4 Répondre à un message reçu ; transférer.**
- 2 Cliquez sur le bouton  $\frac{1}{\text{dointel}}$  pour attacher un fichier au message ; La fenêtre d'ouverture de fichier habituelle apparaît.
- 3 Choissez le document à envoyer.

 $E_{\rm A}$ 

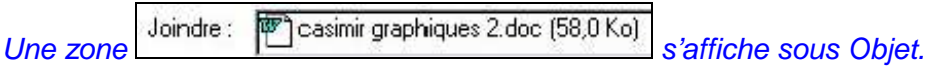

- 4 Inscrivez Objet, destinataire(s), et texte court d'explication.
- 5 Cliquez sur Envoyer
- Une erreur fréquente : préparer le message du genre'' tu trouveras C.J. le document promis…'' et oublier de JOINDRE !

### **8.2 Procédure CLIC-DROIT sur le fichier.**

L'objet est rempli  $\infty$  (vous pouvez le modifier) et le fichier est joint

(Sans exécuter Outlook au préalable)

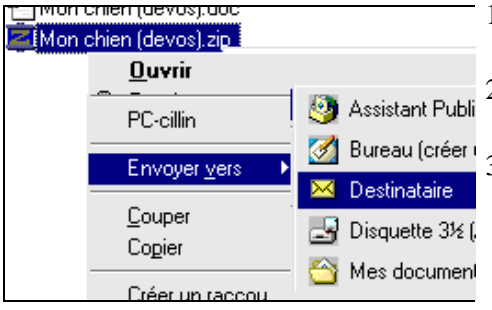

- 1 Dans l'explorateur Windows, repérez votre fichier.
- 2 Un clic  $\oplus$  -bouton droit sur le fichier ouvre le menu contextuel
- 3 Choisissez Envoyer/destinataire

Le module de saisie d'outlook apparaît.

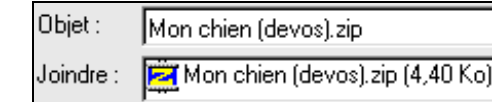

4 Indiquez le(s) destinataire(s), le texte court d'explication.

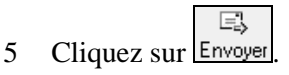

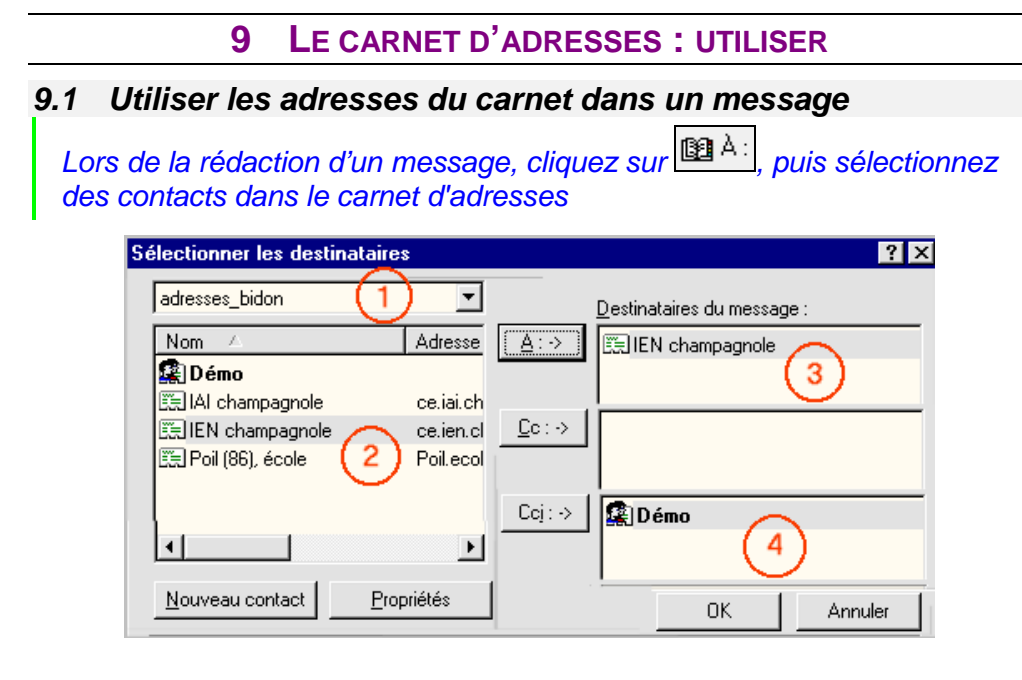

- 1 Choisir le bon dossier du carnet
- 3 Zone À : 1 destinataire
- 2 Sélectionner un (des) contact(s), puis cliquer sur  $\overline{A}$ ,  $\overline{C}$ c $\overline{C}$  ou  $\overline{C}$ ci.
- 4 Zone Cci (invisibles) : 1 groupe de destinataires

### **9.2 Ajouter une adresse au carnet depuis un message reçu**

Faites <sup> *A*</sup> CLIC-DROIT sur une adresse

- dans l'entête d'un message ouvert (pas dans le tableau)
- dans le texte d'un message

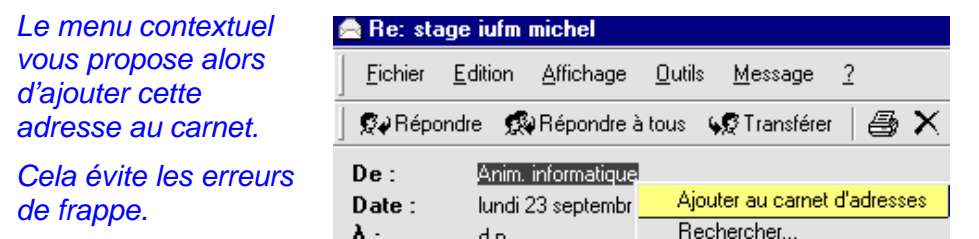

Vous pourrez ensuite la déplacer dans un dossier du carnet, modifier les noms/prénoms dans la carte afin d'avoir un affichage plus lisible que la simple adresse électronique.

## **10 LE CARNET D'ADRESSES : GÉRER**

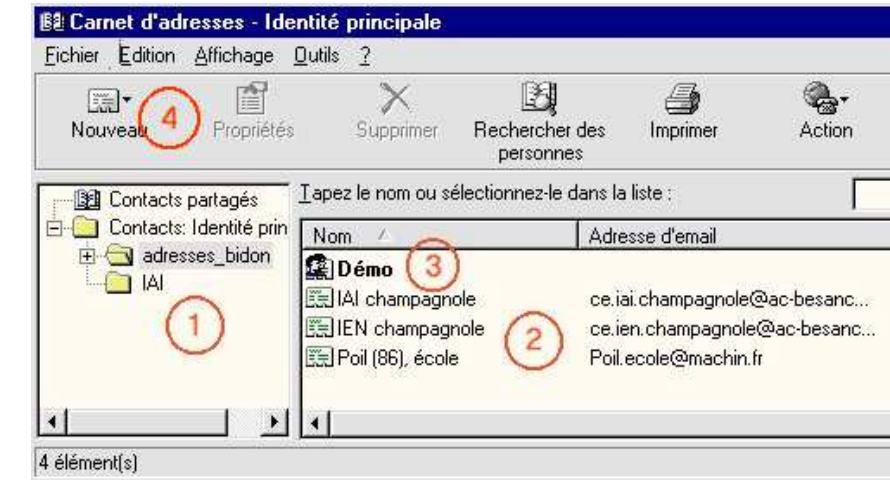

- 1 Organisez votre carnet en DOSSIERS, afin de trier vos contacts.
- 2 La liste des contacts (du dossier ouvert).
	- On peut déplacer d'un dossier à l'autre, supprimer les cartes…

 double-clic permet d'ouvrir la fiche (la CARTE DE VISITE) et de la modifier.

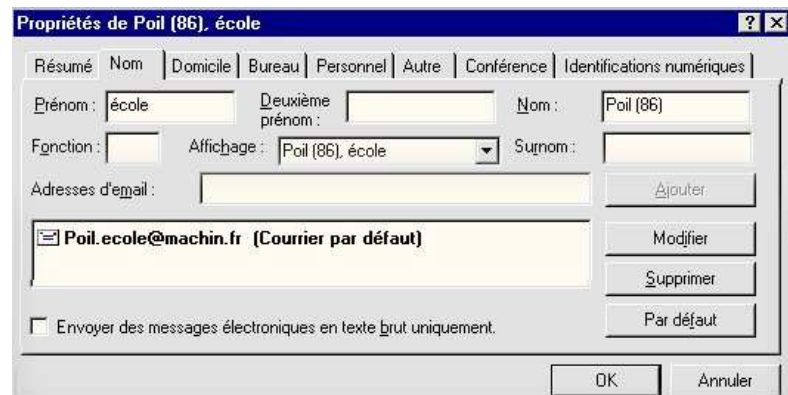

3 Un GROUPE : contient une liste de correspondants (présents dans le carnet)

Cela évite, lors d'envois fréquents de messages à plusieurs contacts d'avoir à les sélectionner individuellement (risque d'oubli, d'erreurs et perte de temps)

 $\left[\frac{1}{2} - \frac{1}{2}\right]$ 4 Nouveau permet de créer les CARTES, les DOSSIERS et les GROUPES.

### **11 MESSAGERIE : BOUTONS**

#### **11.1 Outlook express : principaux boutons.**

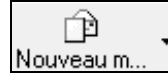

Pour créer un nouveau message ; le module de saisie apparaît

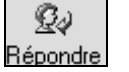

répondre au message sélectionné le module de saisie apparaît.

Le destinataire [À] et l'objet sont remplis automatiquement ; ne les modifiez pas (RE signifie Réponse).

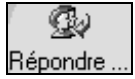

Répondre à tous = à **tous les destinataires** du message d'origine. Ne pas confondre avec répondre.

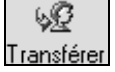

Pour Transmettre le message reçu sélectionné à d'autres correspondants.

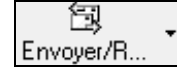

Envoyer + Recevoir : **SE CONNECTER = Aller à la Poste** 

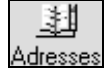

Gérer la liste des correspondants. Le carnet d'adresse apparaît

### **11.2 Sélection des destinataires depuis le carnet : 3 boutons.**

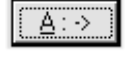

Pour placer **une adresse**, **des adresses** ou **groupes d'adresses**sélectionnés dans la zone À

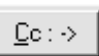

#### = **Copie Carbone** :

pour envoyer une copie du message (destinataire visible de tous)

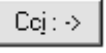

= **Copie Carbone INVISIBLE** : pour envoyer une copie du message (destinataire invisible des autres)

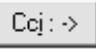

Pour envoyer un message à des correspondants • sans communiquer à chacun les adresses de tous (par discrétion).

- surtout  $\bullet$  • pour éviter le gaspillage (l'impression du message inclus en effet la liste des destinataires visibles, qui peut être très longue).
	- pour se garantir contre l'erreur de correspondants qui font RÉPONDRE à TOUS.

## **12 GÉRER LES MESSAGES**

#### **12.1 Créer ses propres dossiers.**

Afin de trier vos archives de messagerie, vous pouvez créer vos dossiers, dans la boîte de réception par exemple.

- Utilisez le menu
- Fichier / nouveau / Dossier…

Les messages y seront ensuite déplacés, comme des fichiers sur les disques.

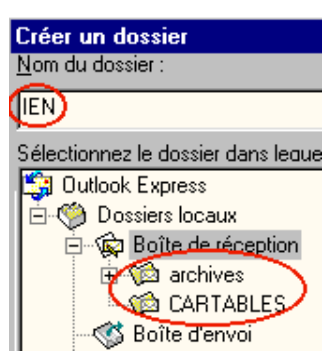

Outlook express, grâce aux règles de messages, peut ranger automatiquement les courriers dans vos dossiers.

### **12.2 Transporter, exporter des messages : fichiers EML**

Chaque boîte est enregistrée dans un seul fichier, contenant l'ensemble des messages.

On peut extraire un (des) message(s) vers un fichier \*\*\*.EML, sur le disque dur ou sur disquette, ce qui permettra de le transporter sur un autre appareil.

#### 12.2.1 Par menu :

- 1 Sélectionner le message.
- 2  $\oplus$  Fichier / enregistrer sous...

#### 12.2.2 Par TIRER avec la souris

- 1 Sélectionner les messages.
- 2 Tirez les (hors Outlook) vers un dossier  $(\square)$  ou une unité (disquette  $\square$ )
- Le NOM DU FICHIER généré provient de l'OBJET DU MESSAGE, il faut parfois renommer (ajouter un numéro… ) car chaque fichier doit avoir un nom différent.

Vous pourrez ensuite faire l'opération inverse : ramener un fichier EML de la disquette vers Outlook.

Les PIÈCES JOINTES sont incluses dans les fichiers EML

## **13 LES RÈGLES DE MESSAGES**

Elles permettent, entre autre :

- De RANGER AUTOMATIQUEMENT les messages reçus dans un dossier, selon l'expéditeur, le destinataire, l'objet (voir image ci-dessous)…
- de le TRANSFÉRER, le MARQUER…
- L'EFFACER du serveur : très utile pour les messages publicitaires, provenant d'un expéditeur.

#### **13.1 Essayez-les ! … avec les menus**

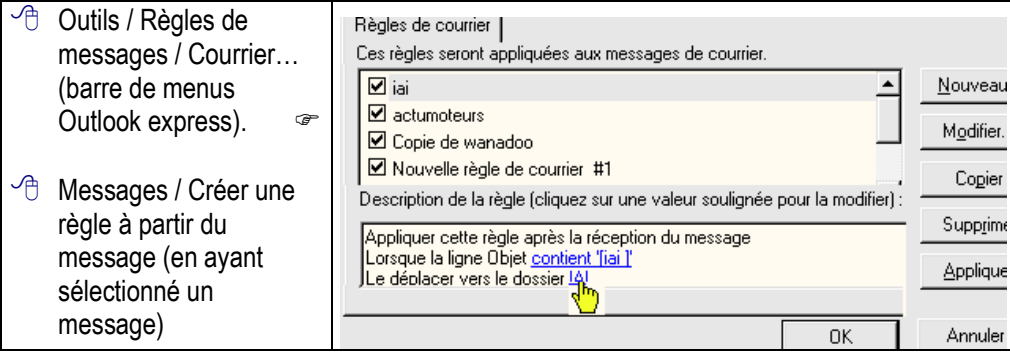

#### **13.2 Deux exemples**

- Depuis les règles (image ci-dessus), faites [nouveau].
- Cochez  $\boxtimes$  (en listes 1 et 2) afin d'obtenir en zone 3

Lorsque la ligne Objet contient des mots spécifiques Le déplacer vers le dossier spécifié

- Cliquez <u>contient des mots spécifiques</u> et indiquez Note de service
- Cliquez spécifié, faites nouveau dossier et par exemple **IEN-NS**, puis OK (ou choisissez un dossier existant).
- En zone 4, changez le nom de la règle pour 'notes de service'.

13.2.1 Règle créée :

Lorsque la ligne Objet contient 'Note de service' Le déplacer vers le dossier **IEN-NS** 

- Dans la liste des messages reçus, sélectionnez une page de pub provenant de 'service client wanadoo..'
- Créez la règle (<sup>

→</sup> Créez la règle (

<sup>
→</sup> Créez la règle (

→
- Cochez : $[**✓**]$  Le supprimer du serveur (fin de liste en zone 2).

#### Une telle règle évitera

 l'encombrement de vos boîtes par les lettres publicitaires qui provoquent des connexions automatiques et non désirées.

 Et leur contenu n'a rien à faire sur un ordinateur d'école !

#### 13.2.2 Règle créée :Lorsque la ligne De contient vosreponses

@wanadoo.fr' Le supprimer du serveur

## **14 ERREURS FRÉQUENTES**

- <sup>3</sup> Observer la boîte de réception, sans se connecter (avec envoyer-<br>recevoir) et croire qu'on n'a pas de messages. recevoir) et croire qu'on n'a pas de messages.
- $\bullet$  Rien n'arrive sans CONNEXION !
	- Voir 1 La messagerie électronique 5 Envoyer / Recevoir : la connexion au serveur
- **S** Faire RÉPONDRE À TOUS au lieu de RÉPONDRE.
- Cela risque d'envoyer la réponse à plein de destinataires, sans raison.<br>Voir  $\epsilon$  1 Répondre
	- Voir 4.1 Répondre
		- 4.2 Répondre à tous
- <sup>3</sup> Imprimer tous les messages
- La plupart ne demandent pas l'impression  $(1/5, 1/10)$  voire moins) : il suffit de les conserver, de les classer sur l'ordinateur. suffit de les conserver, de les classer sur l'ordinateur.
- **S** Supprimer immédiatement.
- Votre messagerie contient vos archives : sauf messages de test, messages Votre messagerie contient vos archives : sauf messages de test, messages futiles… Ils ne satureront pas votre disque dur, et l'ordinateur saura rechercher et trouver un message ancien parmi des milliers ! Gardez-les, rangez-les.
	- Voir 12.1 Créer ses propres dossiers.
- <sup>6</sup> Envoyer des messages trop lourds.
- ☞ Sauf nécessité absolue, pas de pièce jointe de plus de quelques dizaines ou centaines de Ko : Apprenez à compressez ! Attention aux photos et images !
- **S** Lire ou rédiger en ligne.
- œ Ne vous connectez que le temps d'envoyer-recevoir<br>Voir that Travaillez HORS CONNEXION
	- 1.3 Travaillez HORS CONNEXION
- ⇔ Consulter ses messages sans les charger.
- $\bullet$  Ne confondez pas CONSULTER sa messagerie sur un site (WEBMAIL) et CHARGER ses messages depuis le serveur !